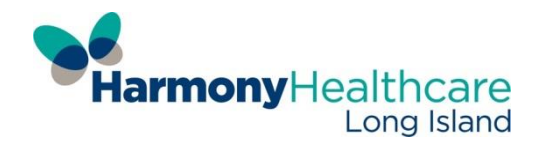

## **Enstriksyon pou platfòm Pasyan:**

**Ou Anrejistre Deja Sou Platfòm Paysan An?**  *[klike La: Platfòm Pasyan](https://mycw62.ecwcloud.com/portal8050/jsp/100mp/login_otp.jsp)*

**Karakteristik Platfòm Pasyan Gen Ladan :**

- Randevou: Fè demand epi kenbe kontwòl randevou yo
- Rezilta Laboratwa: Resevwa epi wè dènye rezilta laboratwa yo
- Rapò sou sante : Ou ka wè rapò pèsonèl sou sante ou
- Mesaj: Voye mesaj bay ekip ki ap pran swen ou an
- Rapèl: Ou ap jwenn rapèl pou lè randevou ou ak swen sante ou
- Preskripsyon: Fè demand pou renouvle medikaman
- Edikasyon: Aprann koman ou kapab rete ansante avèk enfòmasyon ou ka kwè
- Kijan pou ou anrejistre: Rele jodya pou anrejistre! 1(516)296-3742
- Pou ou jwenn aksè sou platfòm pasyan an sèlman mande yon manm nan staf nou an pou anrejistre

**Enstriksyon pou Platfòm Pasyan an**  *[Klike la: Videyo E](https://vimeo.com/71997627)nstriksyon*

## **Enstriksyon pou platfòm paysan an: Enstriksyon ekri**

1.Depi platfòm pasyan ou an aktive, NuHealth ap voye yon imèl pou ou. Imèl sa ap gen ladan Non Itilizatè w, Modpas ou ak Adrès URL pou Platfòm nan Lyen pou sit entènet ki rele [:](https://health.eclinicalworks.com/LIFQHC) https://health.healow.com/HHLI

2.Klike sou lyen ki nan imèl la pou ou lanse Platfòm Pasyan an

3.Antre Non Itilizatè w ak Modpas yo te voye pou ou nan imèl la. Klike sou Konekte.

4.Ou ap wè ekran pou Validasyon Itilizatè a parèt. Antre Dat Nesans ou OUBYEN Nimewo Telefòn ou. Klike Soumèt.

5.Ou ap bezwen rantre yon nouvo modpas epi chwazi yon kesyon sekirite. Lè ou fin fè sa, Klike Konfime.

6.Nan lòt fenèt la, ou ap bezwen bay konsantman ou. Li Fòm Konsantman eClinicalWorks la. Klike sou swivan.

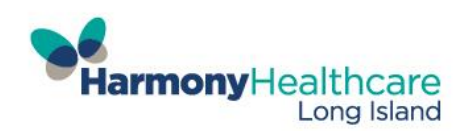

7.Li Fòm Konsantman Pratik la. Tcheke nan kare « Mwen li fòm konsantman an ak enfòmasyon ki pi wo yo". Klike Soumèt.

8.Yon ti fenèt ap mande ou pou ou konfime. Klike OK.

9.Ekran Platfòm Pasyan an ap parèt.

10.Ou ap wè kategori yo parèt nan kolòn ki sou bò goch fenèt la. Pou ou wè non kategori yo an espanyòl, mete souri a sou non kategori a san ou pa klike. Klike sou yon kategori pou ou ka ouvri li epi wè opsyon ki nan chak grenn.

11.Klike imaj akèy la pou retounen nan ekran an nenpòt kilè. Ou ap jwenn yon imèl de platfòm pasyan lè gen nouvo mesaj oubyen lè gen mizajou sou rapò medikal ou ki poste sou platfòm nan. Ou DWE konekte a platfòm nan pou revize. Pa gen OKENN enfòmasyon medikal ki ap janm parèt nan yon imèl.

Si ou bliye modpas ou epi ou bloke sou platfòm nan, oubyen ou gen kesyon sou jan pou ou navige sou platfòm nan, tanpri kontakte Sant Sante a nan @ (516)296-3742

*[Kapti Ekran Platfòm nan](http://www.lifqhc.com/Portal%20Screen%20Shots.pdf)*

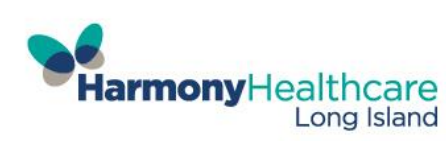